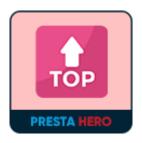

# **AMAZING SCROLL TO TOP**

Create and customize your scroll to top button.

A product of PrestaHero

## **CONTENTS**

| I.   | INTRODUCTION  | 3 |
|------|---------------|---|
| II.  | INSTALLATION  | 3 |
| III. | CONFIGURATION | 3 |
| IV.  | THANK YOU     | 8 |

#### I. INTRODUCTION

**Amazing Scroll to Top** is a free PrestaShop module that enables your website visitors to easily scroll back to the top of your page with one click on the floating button.

\*"Amazing Scroll to Top" is compatible with PrestaShop 1.6.x - 8.x

#### II. INSTALLATION

- Navigate to "Modules / Modules Manager" > click on "Upload a module / Select file".
- Select the module file "**ph\_scrolltotop.zip**" from your computer then click on "**Open**" to install.
- Click on "**Configure**" button of the module you just installed to open the module's configuration page.

#### III. CONFIGURATION

From your installed module list (located at "Modules/Module Manager"), find "Amazing Scroll to Top" then click on "Configure" button to open its configuration page.

You will see the options below which is used to create and customize the display of the "**Scroll to Top**" button on the PrestaShop front office:

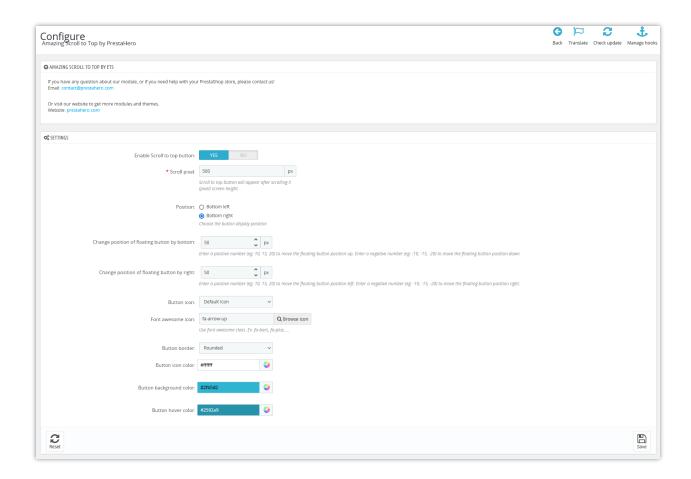

- **Scroll pixel:** You can set up the screen height when the customer scrolls X (pixels), the "Scroll to Top" button will appear.
- Display positions: Select between 2 available positions: bottom left and bottom right.

Display on the bottom left of the page:

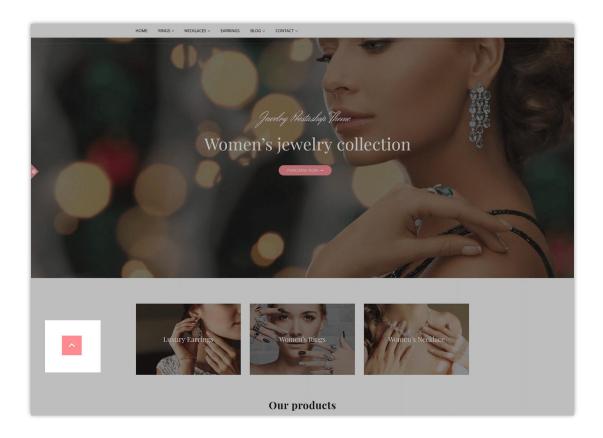

Display on the bottom right of the page:

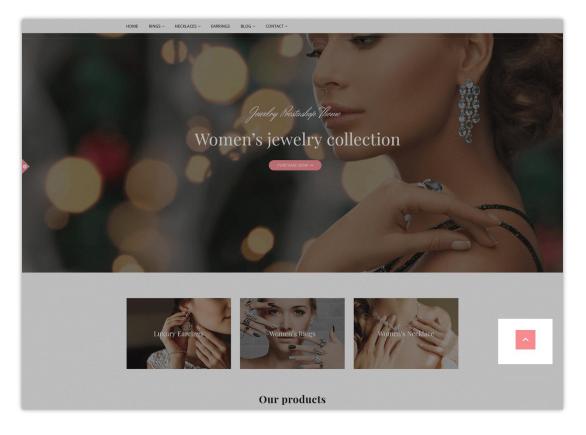

- Change the position of floating button by bottom as you want: Enter a positive number (e.g.: 10, 15, 20) to move the floating button position up. Enter a negative number (e.g.: -10, -15, -20) to move the floating button position down.
- Change position of floating button by right: Enter a positive number (e.g.: 10, 15, 20) to move the floating button position left. Enter a negative number (e.g.: -10, -15, -20) to move the floating button position right.
- Button icon: you can select the default icon or custom icon with an image if you want.

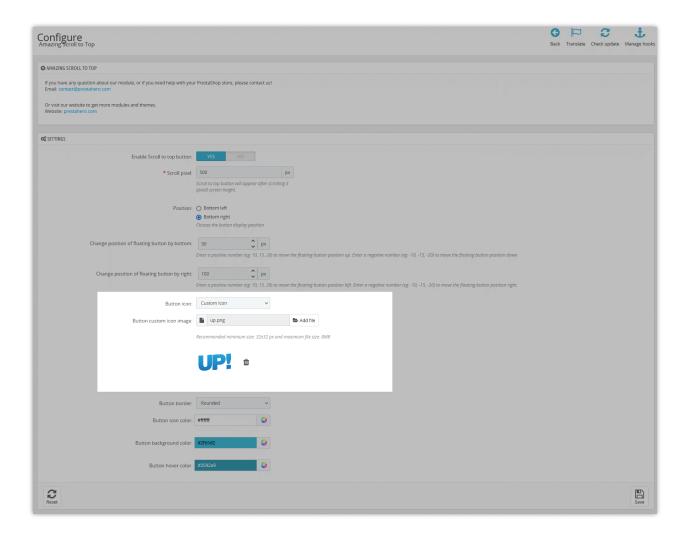

• **Font awesome icon:** if you want to display a default icon, you can choose one of the icons provided here. Click "**Browse icon**" to select an icon you like on the popup.

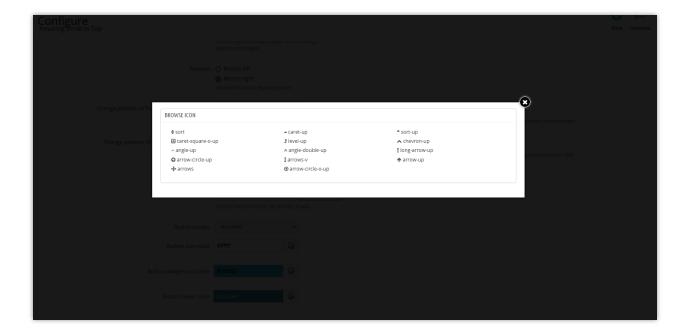

- **Button border:** There are 3 kinds of button borders for you to choose from: circle, square, rounded-corner square.
- You are free to customize the color for button icon, button background, and button background when hover.

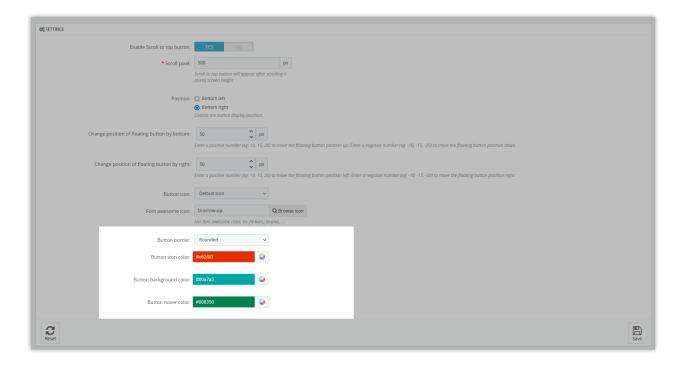

Let look at the new color of the button in the front office:

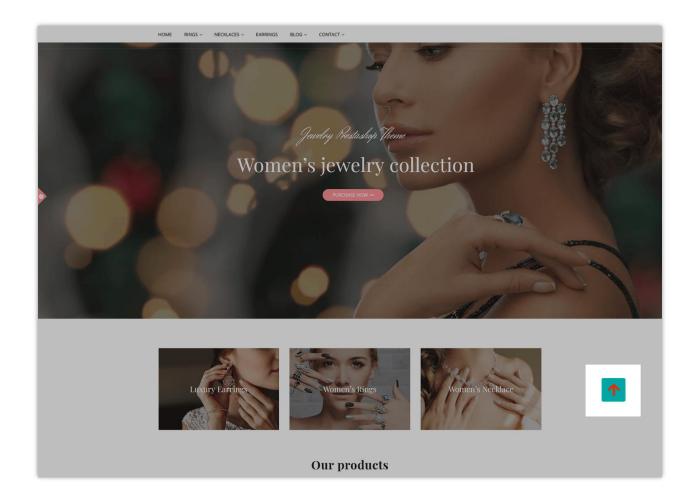

### IV. THANK YOU

Thank you again for downloading our product and going through this documentation. We hope this document is helpful and efficient in the installation and usage of **Amazing Scroll to Top** module. If you do have any questions for which the answer is not available in this document, please feel free to contact us.